#### Zoom in

Touch the display with two fingers and then move the fingers apart.

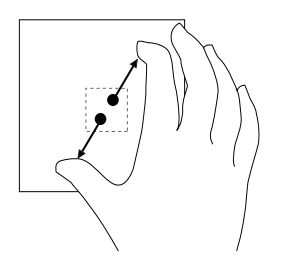

#### Rotate

Touch the display with two or more fingers and then move the fingers in a clockwise or counter-clockwise arc.

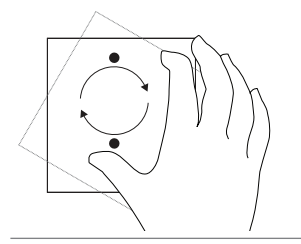

Rotate an object by 90 degrees.

For more information on using Windows 8 Start screen, see <http://support.dell.com/windows8> and <http://windows.microsoft.com/en-US/windows-8/get-started> as well as touching the Dell Getting Started with Windows application (on the Metro screen).

Increase the zoom level of an image or web page.

### Using the Keyboard and Mouse

If you purchased a wireless keyboard and mouse with your computer, they will be already paired. To use the keyboard and mouse, make sure both devices have batteries installed and are powered on.

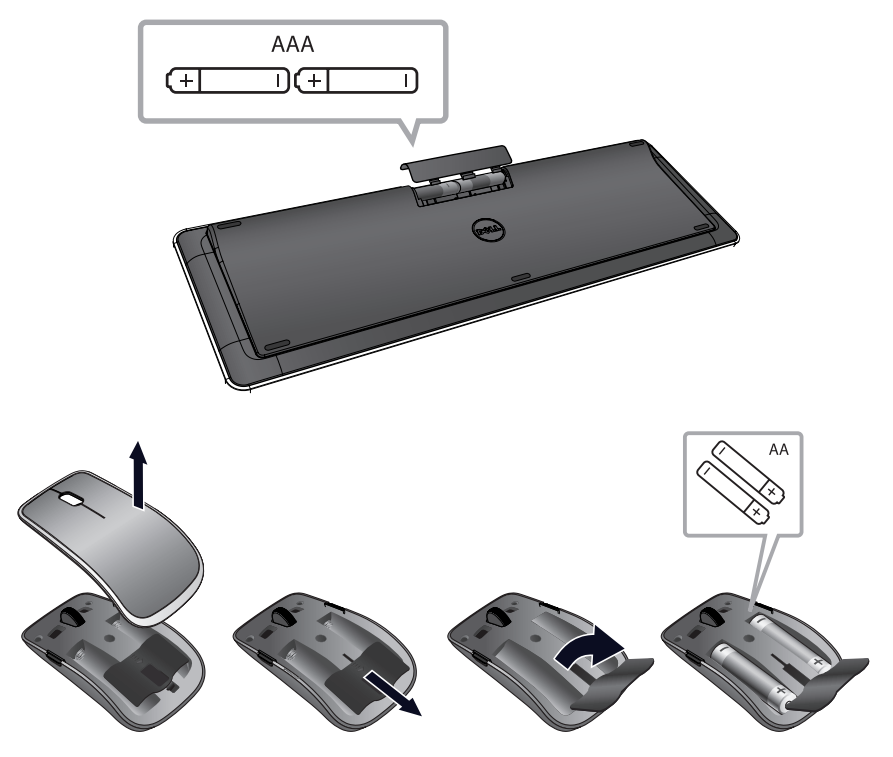

#### Pairing the wireless keyboard and mouse

If the keyboard and mouse do not work automatically you may need to add them manually:

- **1** Swipe from the right edge of the display to access Charms.
- 2 Touch Settings  $\bullet \rightarrow$  Change PC Settings $\rightarrow$  Devices $\rightarrow$  Add a device, to manually add a keyboard and mouse.

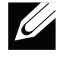

**NOTE:** If the keyboard or mouse pairing has been lost for some reason, use these steps to pair them again.

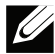

**NOTE:** The wireless keyboard and mouse may ship with a USB donale. You do not need to install the dongle to use the wireless keyboard and mouse on this computer.

## Using Headphones/Microphones

Your computer has a headphone/microphone combo port that supports a headphone, a microphone, or a combo device to listen to music, record audio, or make voice calls.

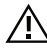

#### WARNING: Listening to loud music for extended periods of time can lead to hearing loss.

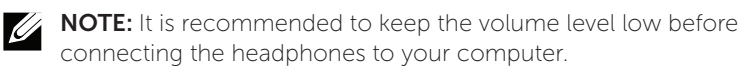

**1** Connect headphones to the audio port.

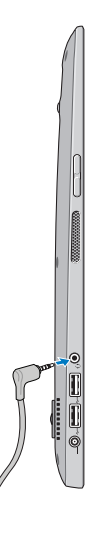

2 Insert the headphones in your ears and adjust the volume level to a comfortable level.

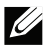

**NOTE:** The integrated speakers on your computer are muted automatically when you connect an audio device to the audio port.

CAUTION: To prevent damage to the headphones when disconnecting them from your computer, pull the connector and not the cable.

### Removing the SD Card

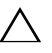

CAUTION: To avoid data loss, ensure all read/write operations to the SD card are complete before removing it from the computer.

- **1** Touch the bottom left corner to enter Desktop mode.
- 2 Touch/click Safely Remove Hardware  $\mathbb{R}$  in the notification area at the bottom-right corner of the screen.

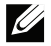

NOTE: If you don't see Safely Remove Hardware **, b**, touch Show **Hidden Icons** to display all icons in the notification area.

3 Touch Eject SD Memory Card. A message appears confirming that the SD card can be safely removed.

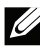

**NOTE:** If a warning message appears stating the SD card cannot be removed, ensure all data transfers to and from the SD card are complete and try again.

- 4 Push the SD card inwards to release it from the spring loaded SDcard slot.
- 5 Pull the SD card out of the SD-card slot.

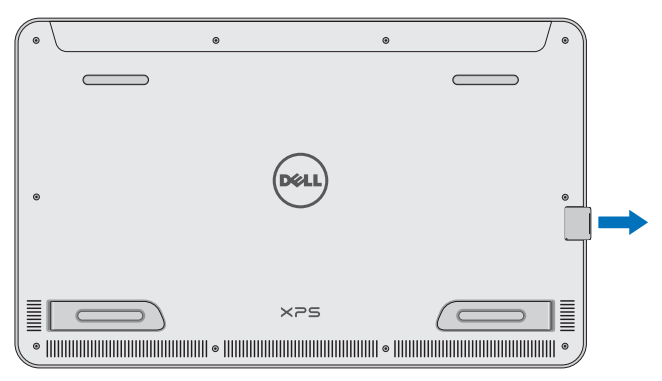

### Turning Off the Screen

• Using the power button:

Press and release the **Power and Sleep/Wake** button  $\circled{0}$  to turn off the screen.

- Using Charms:
	- **1** Swipe from the right edge of the display to access Charms.
	- 2 Touch Settings  $\overrightarrow{Q} \rightarrow$  Power ( $\overrightarrow{I}$ )  $\rightarrow$  Sleep to turn off the screen.
- **NOTE:** If your computer is in a sleep state (computer is on, but screen is off), press the **Power and Sleep/Wake** button  $\omega$  or **Windows** button **n** once to turn on the screen.

### Turning Off Your Computer

- **1** Swipe from the right edge of the display to access Charms.
- 2 Touch Settings  $\overrightarrow{Q} \rightarrow$  Power ( $\overrightarrow{I}$ )  $\rightarrow$  Shut down to turn off the computer.

## Managing Computer Settings

#### Refreshing your computer

Refreshing your computer restores Windows to the original factory settings without deleting any of your personal files, installed applications, or personalization settings.

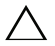

CAUTION: Refreshing your computer removes all third-party applications.

- **1** Swipe from the right edge of the display to access Charms.
- 2 Touch Settings  $\overrightarrow{Q} \rightarrow$  Change PC settings $\rightarrow$  General $\rightarrow$  Refresh your PC without affecting your files.
- 3 Touch Get started.
- 4 Read the instructions on the screen then touch Next.

#### Resetting your computer

Resetting your computer returns the system software to original factory settings.

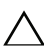

CAUTION: Resetting your computer erases all data from your computer, including your account configuration, music, pictures, files, and so on. Ensure that you back up all the required data before you proceed.

- **1** Swipe from the right edge of the display to access Charms.
- 2 Touch Settings  $\bullet \rightarrow$  Change PC settings $\rightarrow$  General $\rightarrow$  Remove everything and reinstall Windows.
- 3 Touch Get started.
- 4 Read the instructions on the screen then touch **Next**.

#### Using advanced startup

Use advanced startup if you have problems starting up your computer or if you want to change the computer's startup settings, such as allowing your computer to start up from a USB device or an optical media.

- **1** Swipe from the right edge of the display to access Charms.
- 2 Touch Settings  $\clubsuit\rightarrow$  Change PC settings→ General→ Advanced startup→ Restart now.
- **3** Touch the **Troubleshoot** option to configure various startup settings.

#### Hotkeys

You can access various menus on your computer using the following hotkeys:

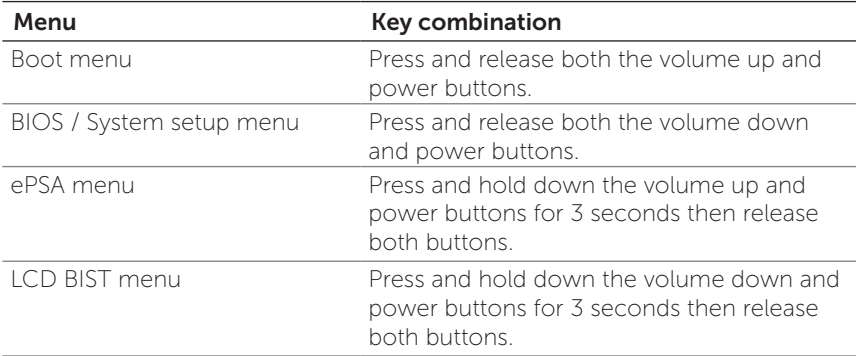

Menu descriptions:

- **Boot menu**  $-$  Allows the user a method to stop the normal startup of the computer and bring up a special menu to run ePSA or boot from an alternate source other than the normal boot from the system hard drive.
- BIOS / System setup menu  $-$  A tool that halts the normal boot process and allows the user to enter a BIOS setup mode to review more advanced system information and perform some advanced system settings.
- ePSA menu Dell's Enhanced Pre-Boot System Assessment. ePSA provides valuable configuration and diagnostic information and helps assure correct system operation.
- LCD BIST menu  $-$  A diagnostic tool which utilizes Built In Self-Test capability to help users trouble shoot a no video scenario by running video test outside the normal path.

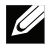

**NOTE:** For more information on the tools available to keep your computer running properly, see [dell.com/support](http://www.dell.com/support).

# Synchronizing Your Computer

#### Using a Microsoft account

You can sync user settings of your computer using a Microsoft account. When you sign in with your Microsoft account on your computer, you can automatically synchronize your settings, including internet browser history, application settings, and personal files and so on, with other Windows 8 computers.

- **1** Swipe from the right edge of the display to access Charms, then click Settings  $\overleftrightarrow{C}$  → Change PC Settings→ Users→ Switch to a **Microsoft account** to switch a local account to your Microsoft account.
- 2 Sync your settings option is added to PC Settings.
- 3 Click Settings  $\bullet \rightarrow \bullet$  Change PC Settings $\rightarrow$  Sync your settings to configure synchronization options.

# Powered Stand (optional)

### Features

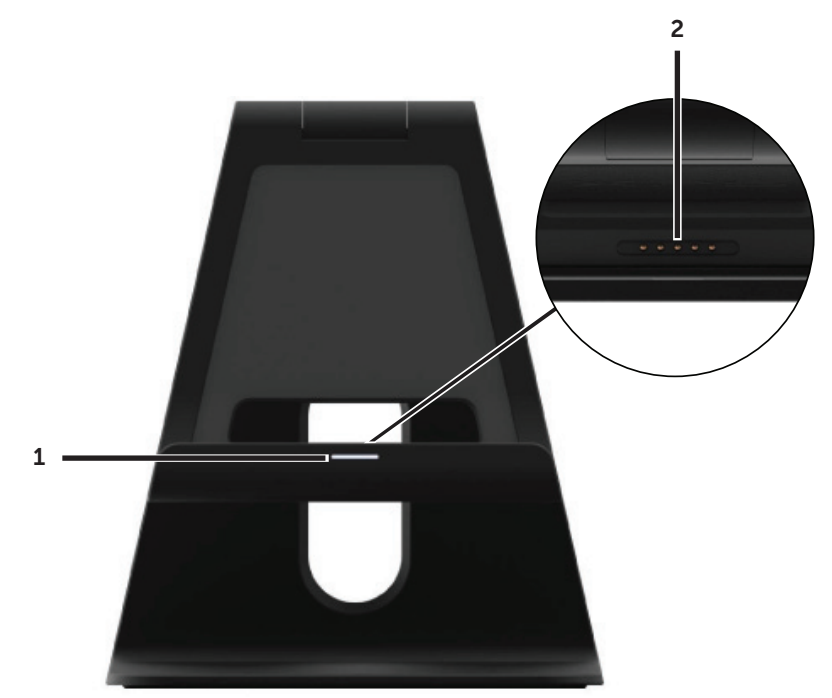

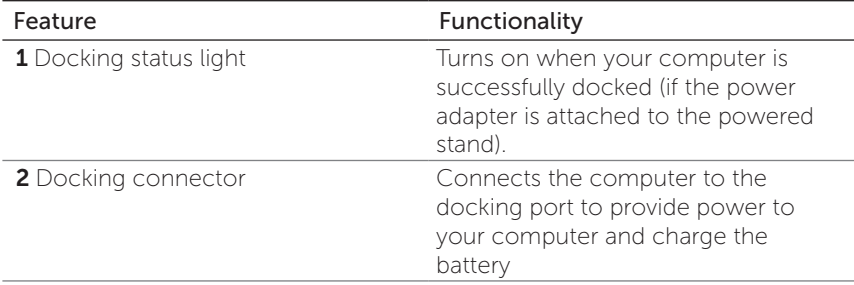

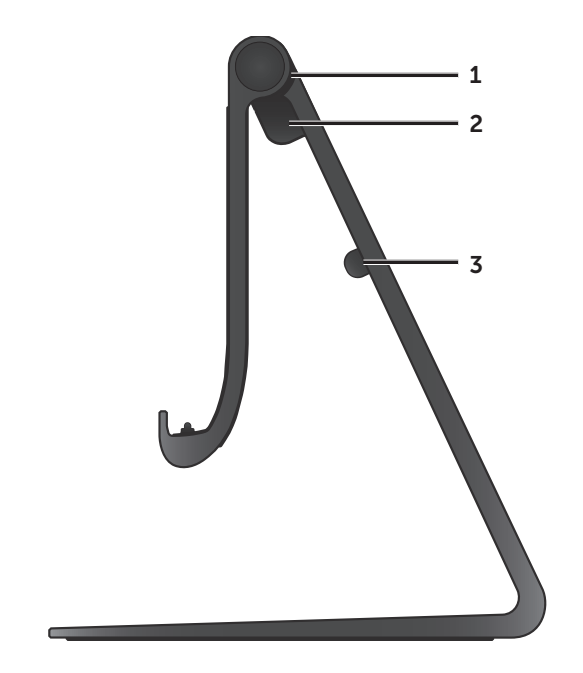

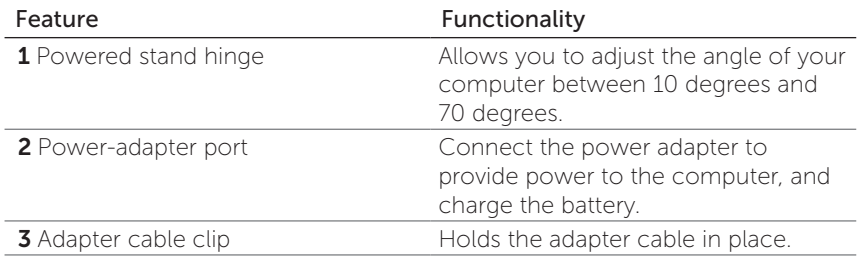

### Using the Powered Stand

#### Connect the Power Adapter to the Powered Stand

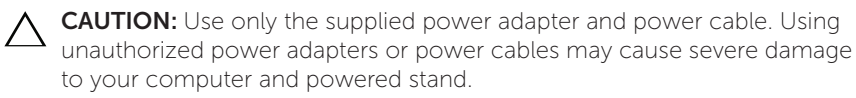

**1** Connect the power adapter to the power-adapter port on your powered stand.

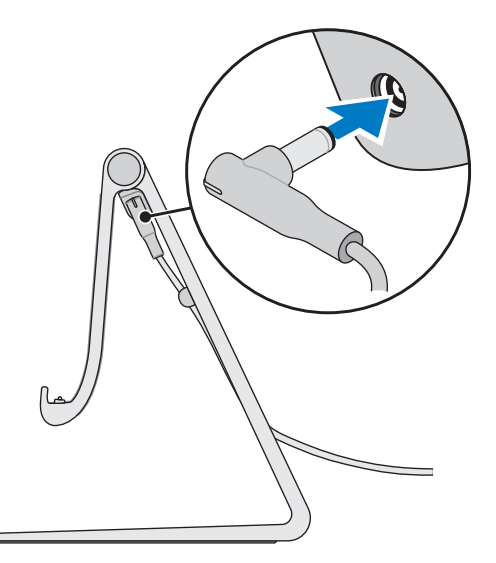

2 Connect the power adapter to an electrical outlet.

You can check the powered stand's status from:

• The light located at the front of the powered stand:

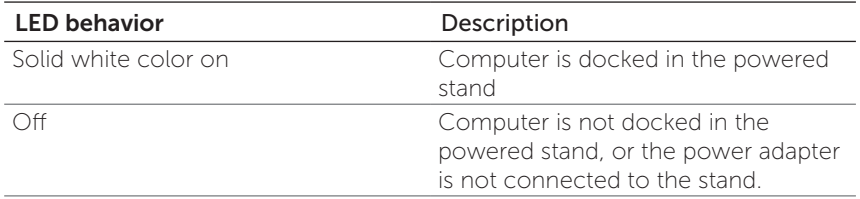

For more information on checking the battery status, see battery charge indicator status table.

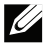

**NOTE:** If the LED is off and the computer is placed on the powered stand with power, it may not be properly docked. Realign the computer on the powered stand until the LED lights up.

### Dock Your Computer on the Powered Stand

1 Align the docking port on your computer to the docking connector on the powered stand.

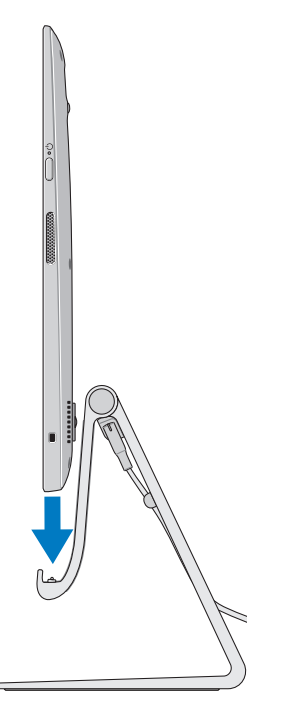

2 Place your computer onto the powered stand.

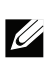

**NOTE:** The docking status light turns on when your computer is correctly seated on the powered stand and the powered stand is properly connected to a power source.

## Undocking Your Computer

Lift the computer from the powered stand.

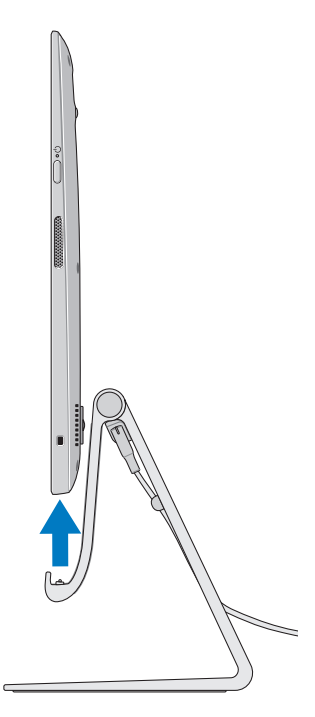

# Cleaning Your Computer

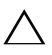

CAUTION: Disconnect all cables from your computer before cleaning it. Clean your computer with a soft cloth dampened with water. Do not use liquid or aerosol cleaners, that may contain flammable substances.

- 1 Turn off your computer. For more information on turning off your computer, see Turning Off Your Computer.
- 2 Moisten a soft, lint-free cloth with either water or a display cleaner, and wipe the surface of the computer until it is clean. Do not allow water from the cloth to seep into the computer ports.

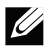

**NOTE:** Do not spray cleaning solution directly onto the display. Only use products specifically designed for cleaning displays, and follow the instructions that are included with the product.

# Troubleshooting

#### Battery Problems

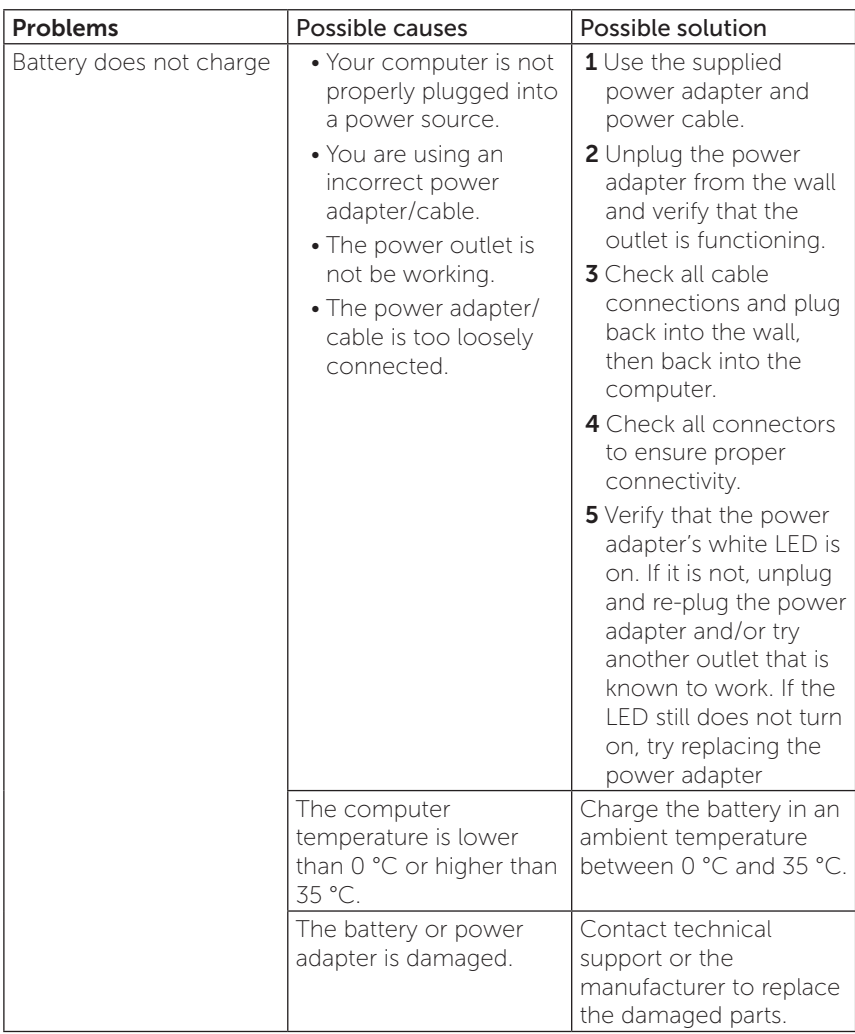

#### System problem

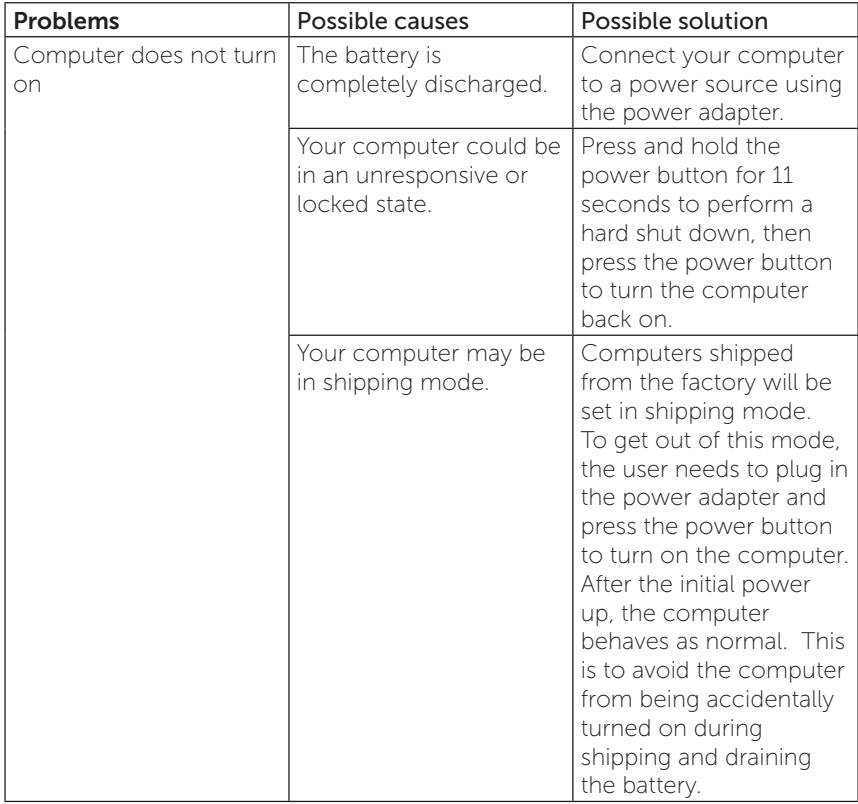

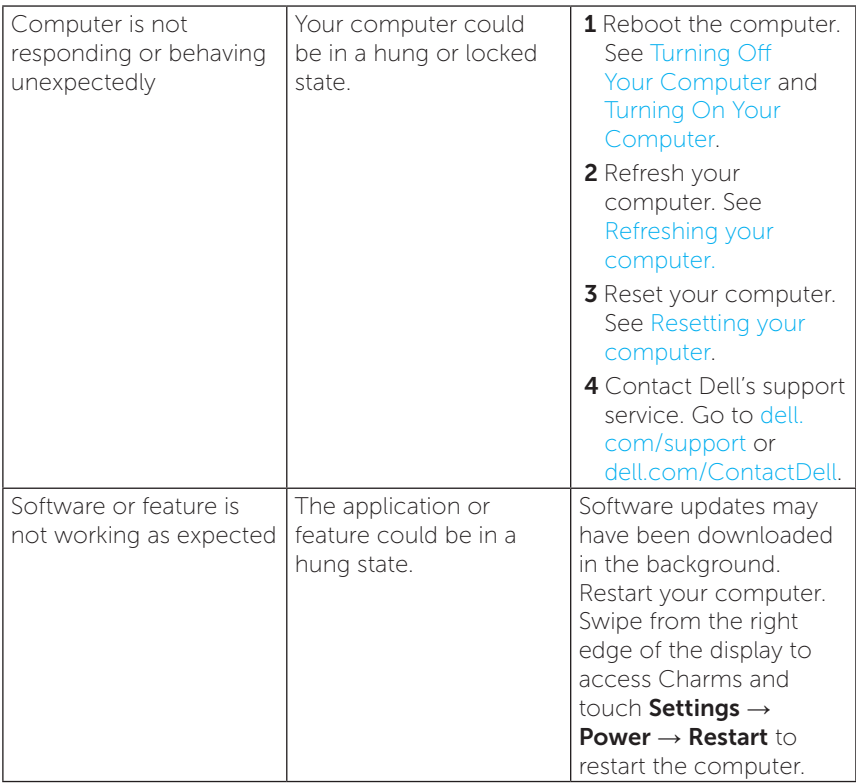

### Touchscreen problem

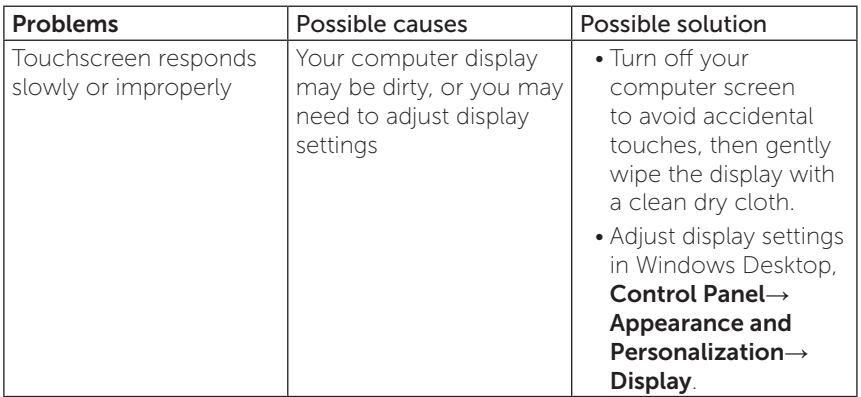

#### Network problem

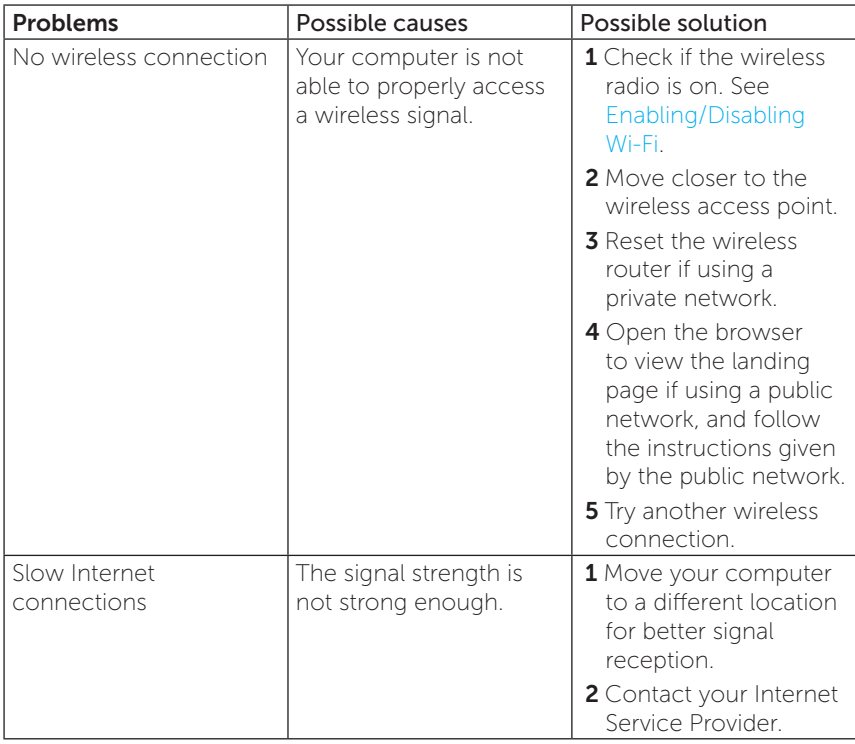

# Locating Your Service Tag and Express Service Code

You need your computer's Service Tag/Express Service Code when you contact Dell regarding your computer. The Express Service Code helps the automated telephone support system redirect your call to the appropriate support department.

The Service Tag and Express Service Code for your computer are located on a label at the back of your computer.

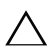

**CAUTION:** Lay your computer face down before you look for Service Tag and Express Service Code.

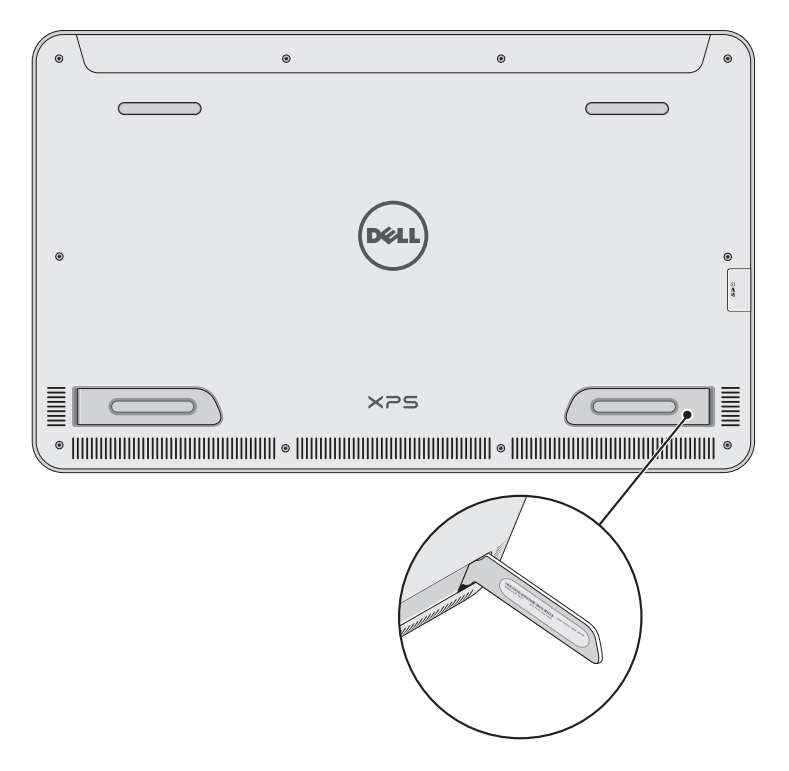

# Specifications

#### Physical dimensions

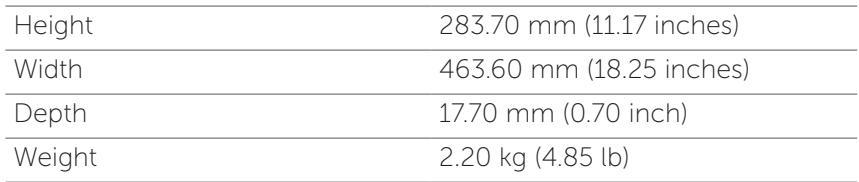

#### Hardware

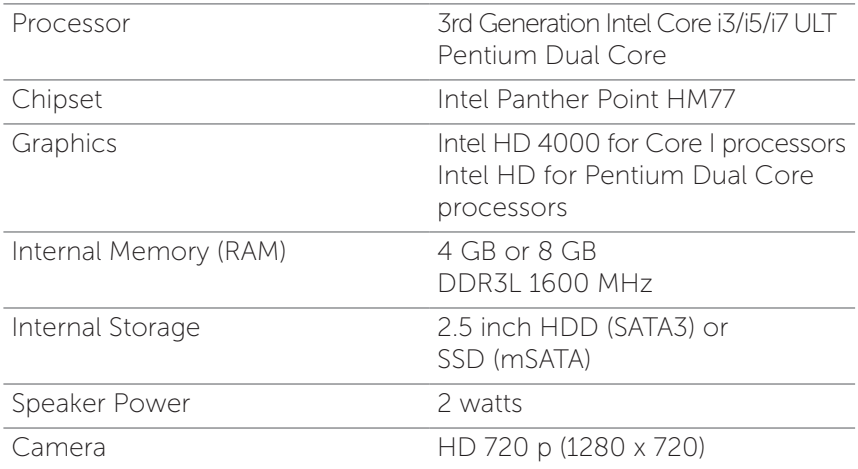

#### Touchscreen display

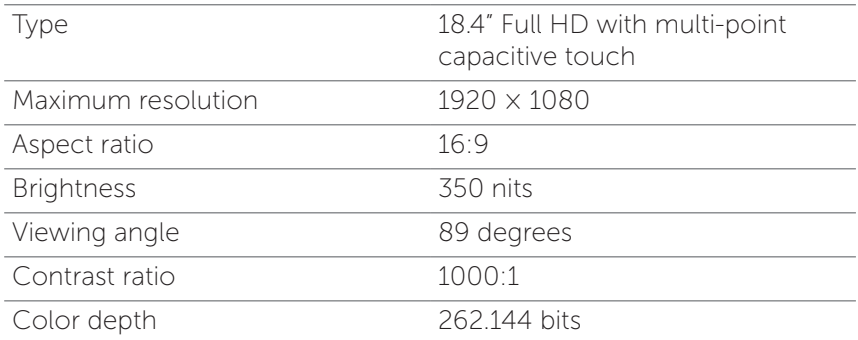

#### Ports and connectors

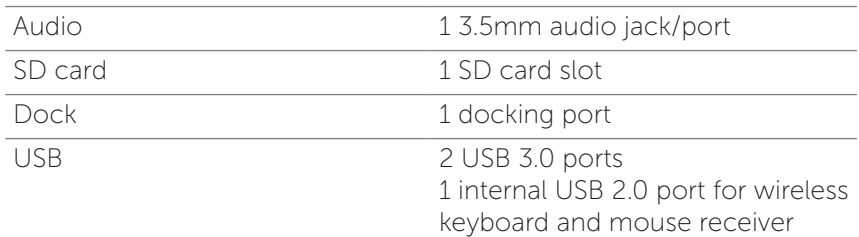

#### Power Adapter

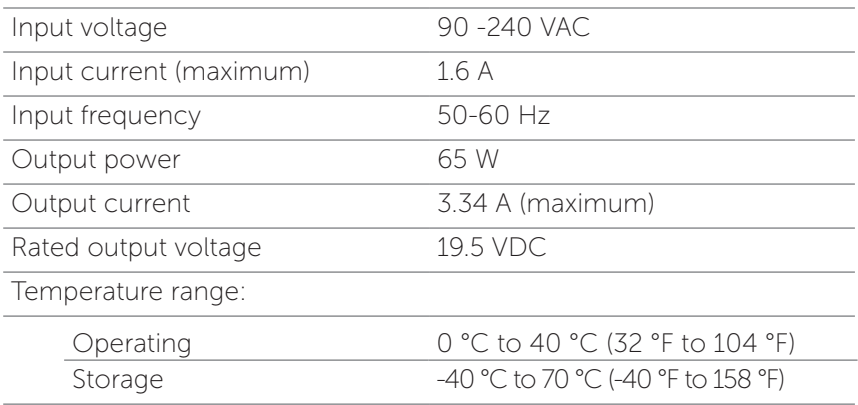

#### Environmental requirements

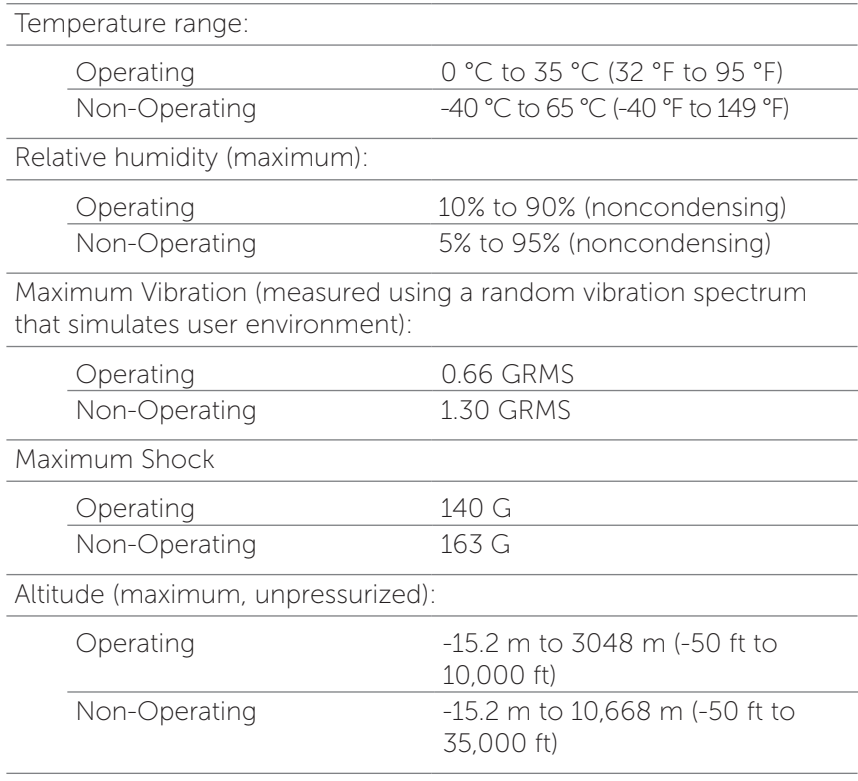